# *Guide CvdesignR*

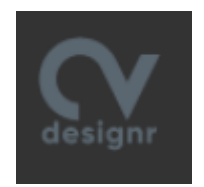

#### **A quoi sert cet outil ?**

CvdesingR est un service en ligne qui permet de créer des CV originaux a partir de 14 modèles gratuits.

Il permet de créer en 1h de temps un CV qui pourra ensuite être exporté au format .PDF afin d'être inséré en pièce jointe lors d'envois de candidatures.

#### **Le modèle économique du service**

C'est un outil freemium. Le participant peut accéder à des modèles payants qu'il/elle achète au cas par cas.

#### **Des services similaires**

DoYouBuzz

## **Les prérequis pour l'utiliser**

Avoir un CV papier Avoir une adresse email Savoir manipuler une souris et un clavier

## **Les outils et savoirs complémentaires**

Le code ROME du métier Un outil de capture d'écran La pratique du copier / coller

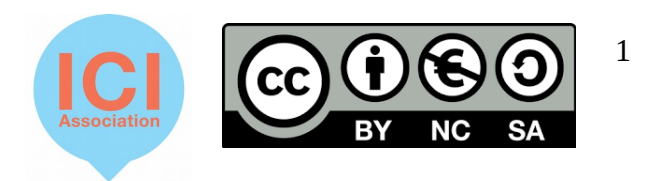

# **L'intérêt pour les participants**

Permet de contourner les problèmes de mise en forme du CV liés traditionnellement aux outils de traitement de texte.

Permet de retrouver son CV assez facilement et de le modifier sans toucher à la structure du CV.

## **Ce que l'outil ne fait pas**

Corriger les fautes de d'orthographe, de grammaire et de syntaxe. Il faut donc être vigilant lors que l'on voit un mot souligné en rouge. Cela signifie qu'il y a une faute à corriger.

A noter : faire un clic droit sur le mot en question permet d'avoir une proposition de mots qui peuvent correspondre.

Corriger les incohérences de dates.

#### En pratique

Étape n°1 : créer son compte

> Renseigner les informations demandées. Attention ces informations doivent être correctes. Elles seront réutilisées dans le CV.

- > Création d'un mot de passe.
- > Valider la création de son compte sur son adresse email.

Étape n°2 : créer un premier CV

> Saisissez l'intitulé du poste souhaité et cliquer sur *Nouveau CV*.

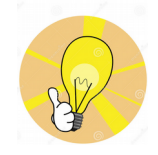

 *Vous pouvez changer au fur et à mesure de modèle de CV. Toutes les informations déjà renseignées seront mises en forme sur le nouveau modèle.*

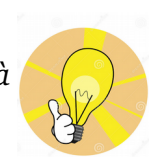

Chaque modèle reprend des rubriques standards pour structurer le CV. Vous les trouverez dans la rubrique « + Ajouter », dans la barre d'outils située à gauche de votre page.

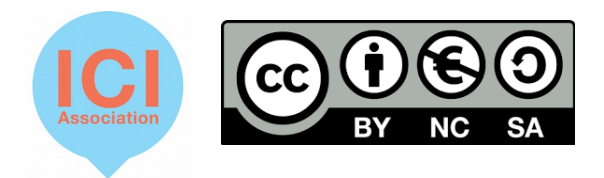

2

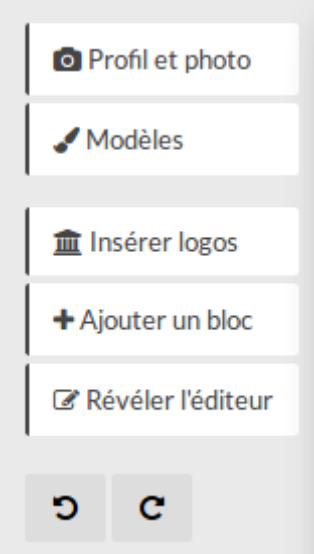

Un principe : toutes les informations pré-remplis sont modifiables. Une exception : les informations présentes sur le CV et renseignées lors de l'inscription. Pour les modifier il faut cliquer sur le crayon dans la rubrique en haut à droite.

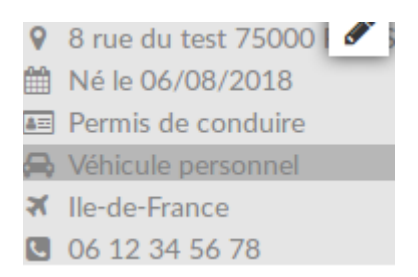

L'espace est situé en haut à gauche de la barre d'outils.

> Puis choisir les rubriques que l'on souhaite garder, celles dont il faut modifier le titre et celles à supprimer.

> Une fois ce travail fait, il faut maintenant renseigner l'ensemble des cases.

Les éléments présents dans le CV fonctionnent par blocs et sous blocs.

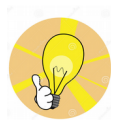

*Vous pouvez intervertir la place des blocs entre eux à l'aide de la petite croix en haut à droite de chaque bloc et sous bloc ou simplement a l'aide de votre souris (clic gauche maintenu).* 

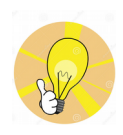

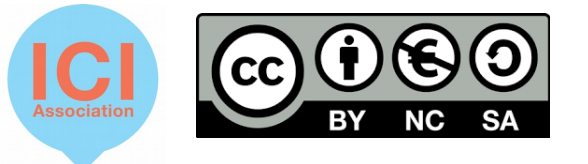

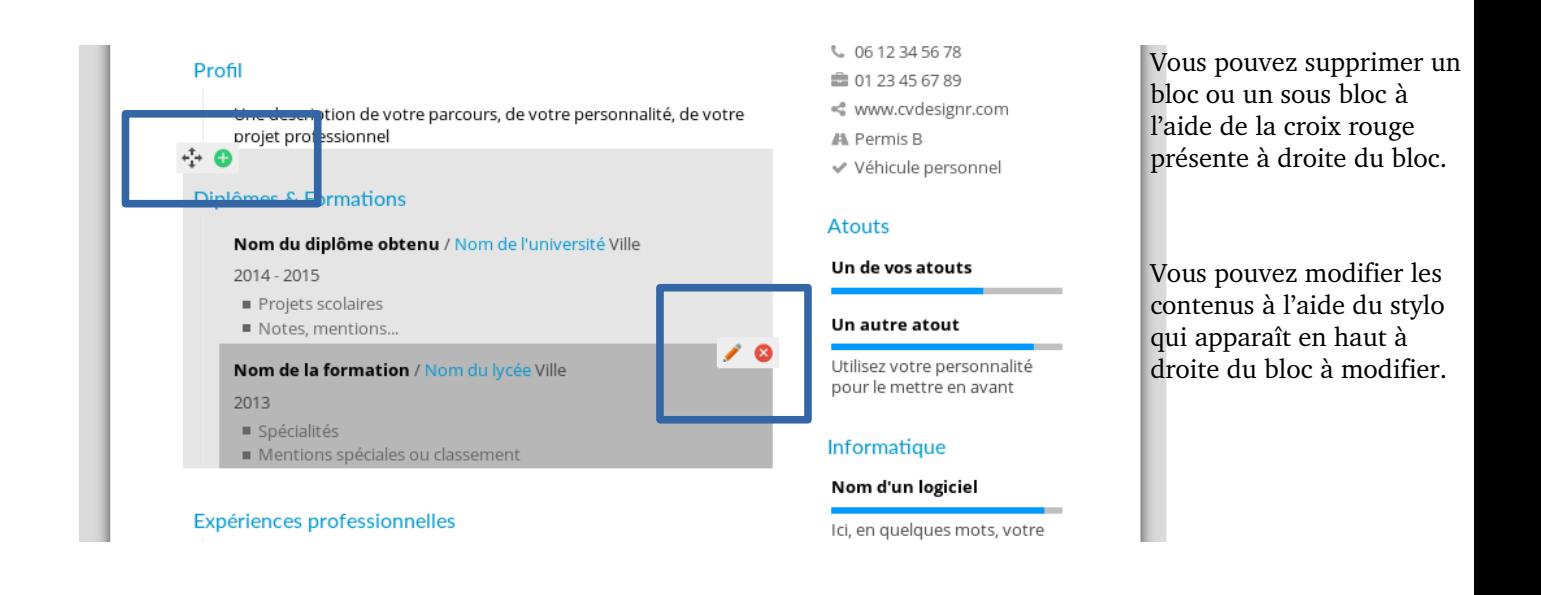

#### Étape n°3 : Mettre en forme votre CV

CVdesingR vous permet de personnaliser plusieurs éléments de votre CV :

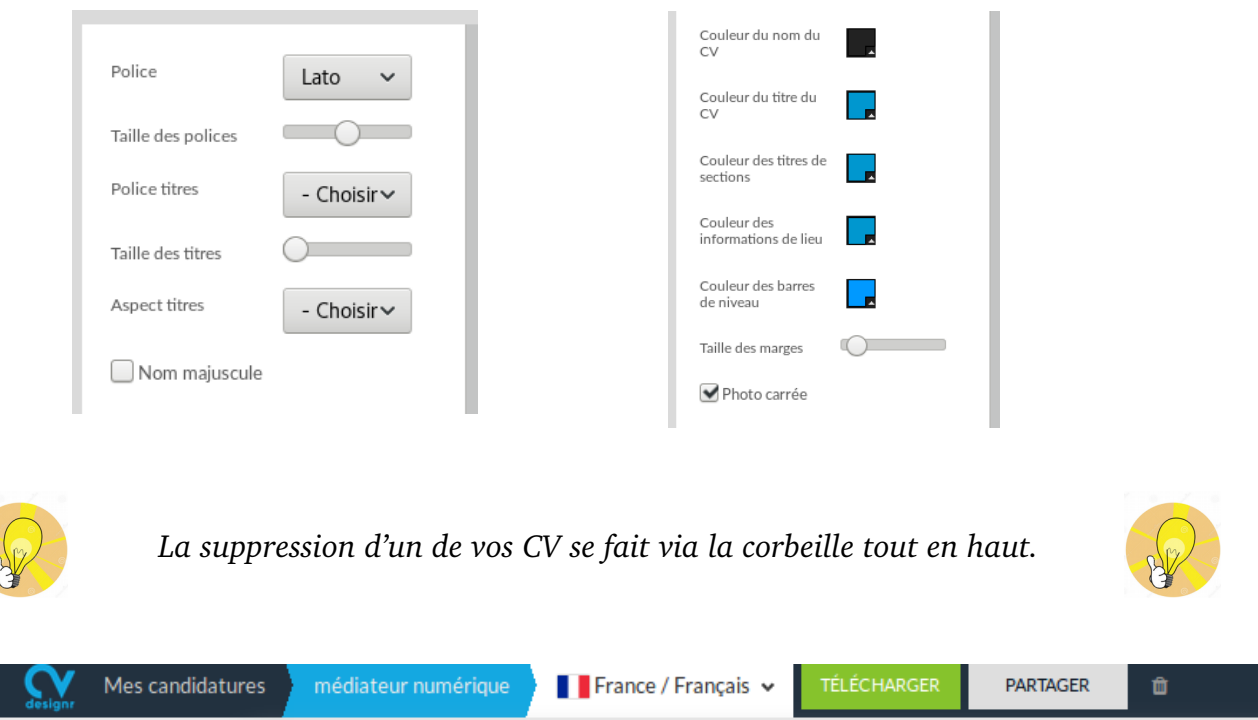

> Ce service vous permet également d'ajouter des photos pour illustrer votre CV.

Sélectionner la fonction « Insérer logo » ou « Profil et photo »

Le QR code permet a un candidat de mettre en avant un site internet, son CV en ligne, ou un message texte.

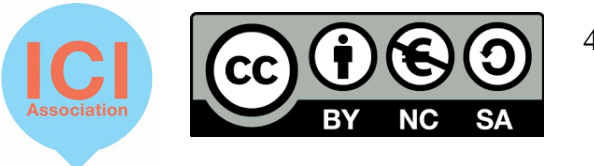

4

Étape n°4 : Télécharger votre CV

Rendez vous sur la fonction « Télécharger » située en haut à droite de votre barre d'outils, bouton vert.

Vous devez renseigner deux informations complémentaires :

> Votre activité actuelle

> La raison pour laquelle vous créez votre CV

Si vous avez des questions ou des remarques merci d'écrire à [equipe@associationici.fr](mailto:equipe@associationici.fr)

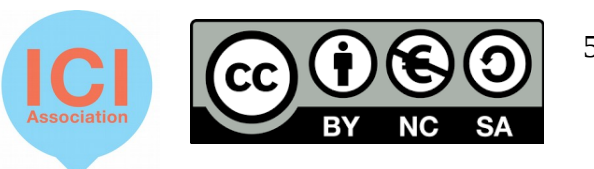